## <span id="page-0-0"></span>**User's Guide BQ25180 EVM User's Guide**

# TEXAS INSTRUMENTS

#### **ABSTRACT**

This user's guide provides detailed testing instructions for the BQ25180 evaluation module (EVM). Also included are descriptions of the necessary equipment, equipment setup, procedures, the printed-circuit board layouts, schematics, and the bill of materials (BOM).

Throughout this user's guide, the abbreviation EVM, BQ25180EVM, and the term evaluation module are synonymous with the BQ25180 evaluation module, unless otherwise noted.

## **Table of Contents**

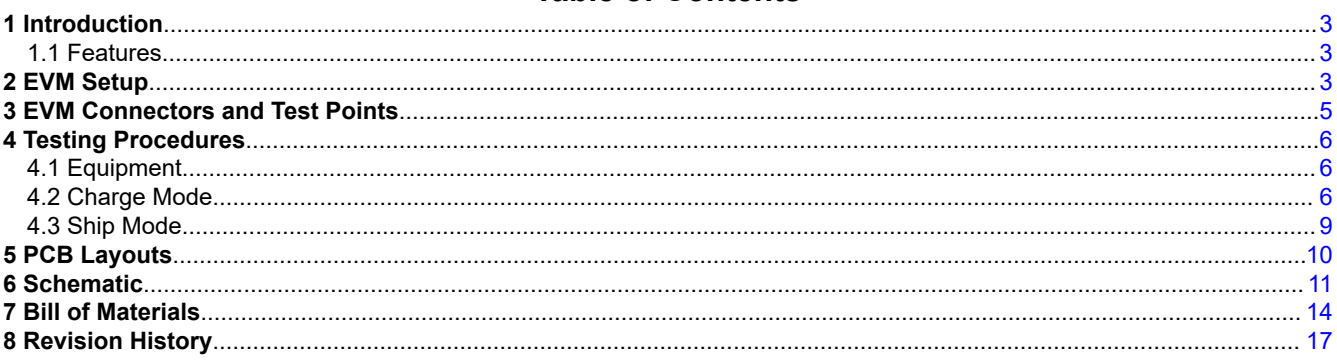

## **List of Figures**

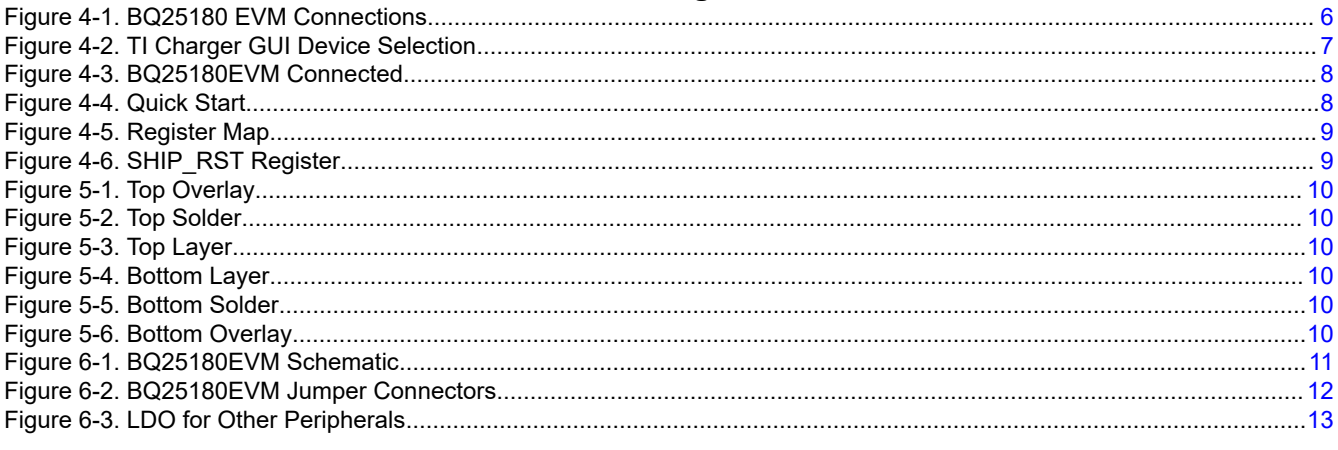

## **List of Tables**

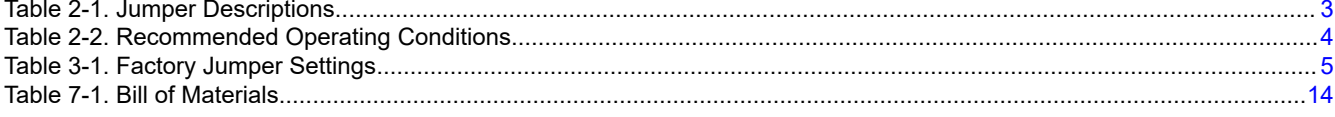

## **Trademarks**

All trademarks are the property of their respective owners.

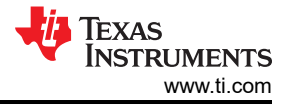

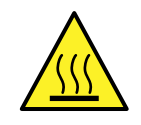

#### **WARNING**

**Hot surface! Contact may cause burns. Do not touch!**

Some components may reach high temperatures >55°C when the board is powered on. The user must not touch the board at any point during operation or immediately after operating, as high temperatures may be present.

<span id="page-2-0"></span>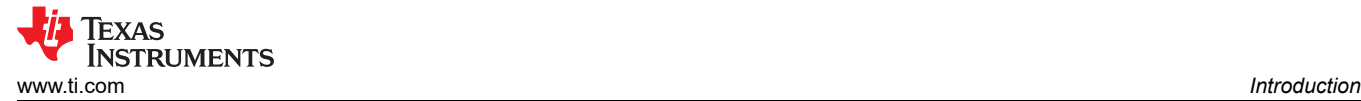

## **1 Introduction**

The BQ25180EVM is an evaluation kit for the BQ25180 integrated battery charge management IC. The BQ25180 is an integrated battery charge management IC that integrates the most common functions for wearable devices: linear charger, regulated output, manual reset with timer, and ship mode function.

#### **1.1 Features**

This EVM has the following features:

- 1-A Linear battery charger
- I2C Configurable Battery Regulation voltage with 0.5% Accuracy
- Configurable Termination Current down to 0.5 mA
- Programmable thermal charging profile with configurable Hot, Warm, Cool, and Cold thresholds
- Power Path Management for powering the system and charging the battery
- 15-nA shutdown mode for longest shelf life
- One Button Wake-up and Reset Input with Adjustable Timers
- I2C Communication control

See the device datasheet for detailed features and operation of the integrated IC

### **2 EVM Setup**

Table 2-1 lists the jumper connections and the jumper description. [Table 2-2](#page-3-0) lists the recommended operating conditions.

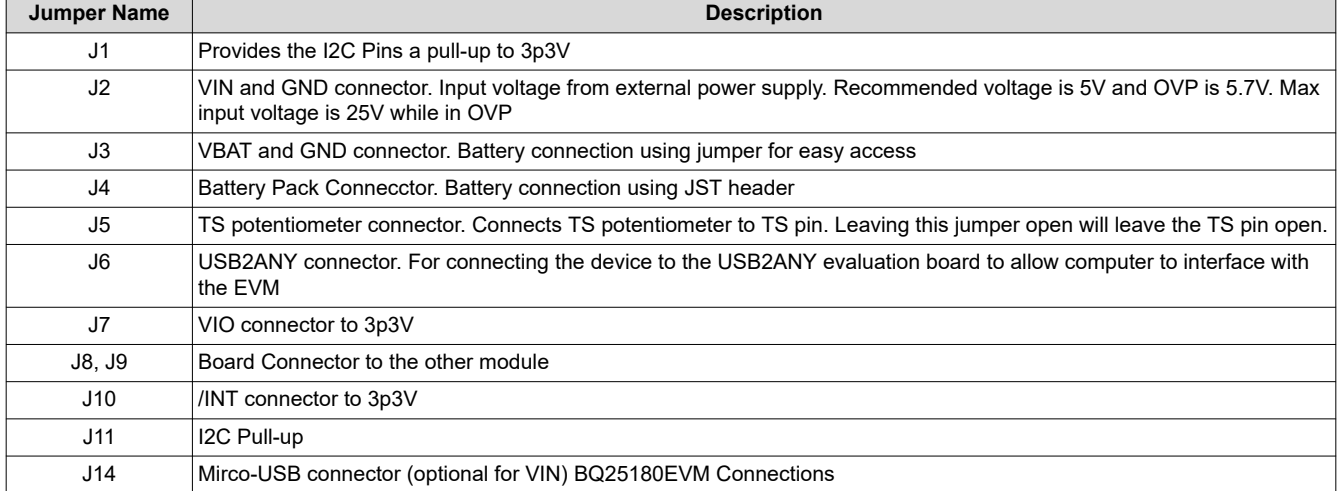

#### **Table 2-1. Jumper Descriptions**

<span id="page-3-0"></span>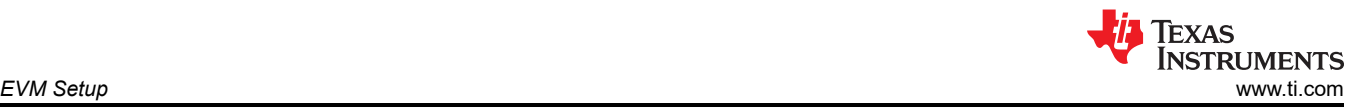

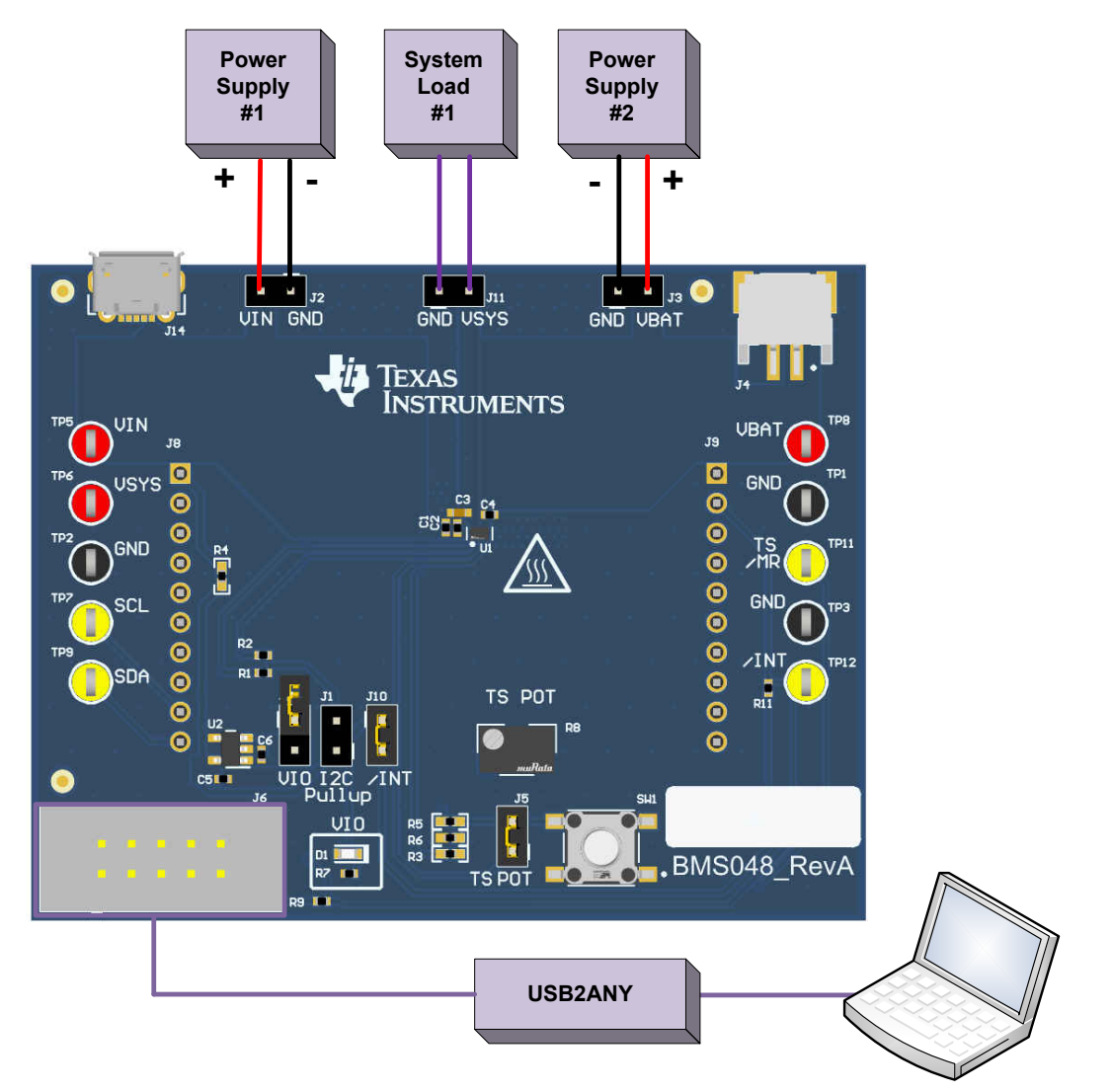

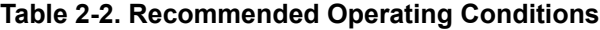

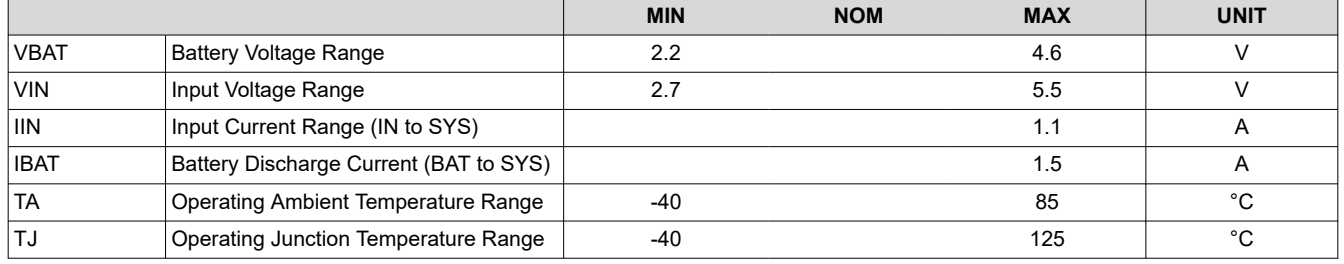

<span id="page-4-0"></span>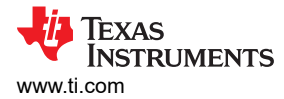

## **3 EVM Connectors and Test Points**

Table 3-1 shows the default configuration for connectors.

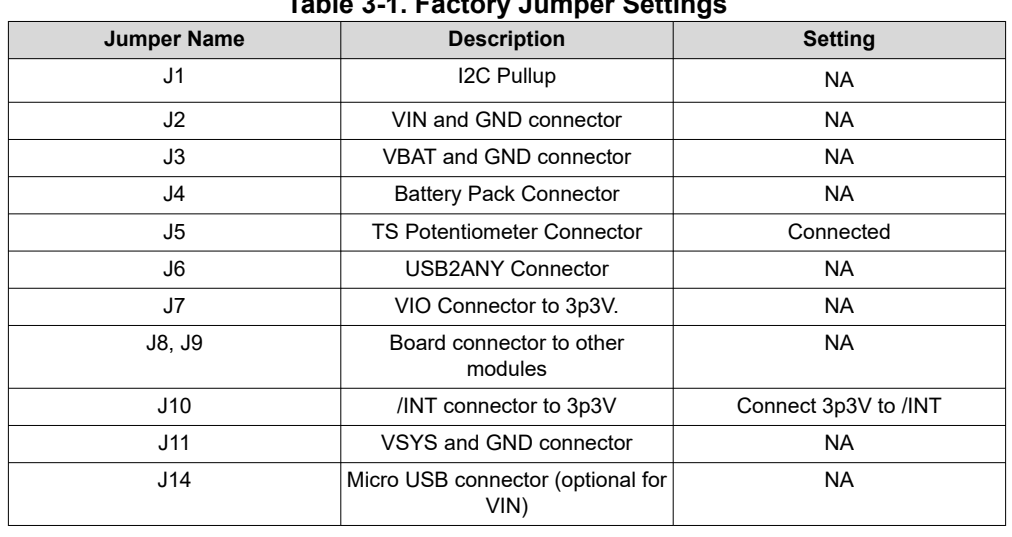

## **Table 3-1. Factory Jumper Settings**

#### **Note**

Connecting the J7 jumper will enable the VIO LED. This LED will draw 10mA.

## <span id="page-5-0"></span>**4 Testing Procedures**

## **4.1 Equipment**

This section includes a list of supplies required to perform tests on this EVM

- 1. *Two Power Supplies*: Keithley 2400 Powersupply or equivalent
	- a. Power Supply #1 (PS #1) will be used as input voltage
	- b. Power Supply #2 (PS #2) will be used as battery voltage
- 2. *4 Channel Oscilloscope*: To monitor voltages at VIN, VBAT, and VSYS
	- a. Channel 1 (SC #1) will be used to probe VIN
	- b. Channel 2 (SC #2) will be used to probe VBAT
	- c. Channel 3 (SC #3) will be used to probe VSYS
- 3. *Computer:* A computer with at least one USB port and a USB cable
- 4. *PC communication interface*: [USB2ANY](https://www.ti.com/tool/USB2ANY) with the latest firmware
- 5. *Software:* Download the [TI Charger GUI](https://www.ti.com/tool/TI-CHARGER-GUI) from Texas Instruments.

## **4.2 Charge Mode**

Connect the equipment as the following:

- Power Supply PS#1: VIN of the BQ25180 at 5V
- Power supply PS#2: VBAT of the BQ25180 at 3.7V
- Scope Channel SC#1: VIN
- Scope Channel SC#2: VSYS
- Scope Channel SC#3: VBAT

Turn ON the supply PS#2, then turn ON the supply PS#1. The VSYS will rise to the level of 4.5V. The device will begin to charge as long as the TS is left at default configuration and there are no other faults.

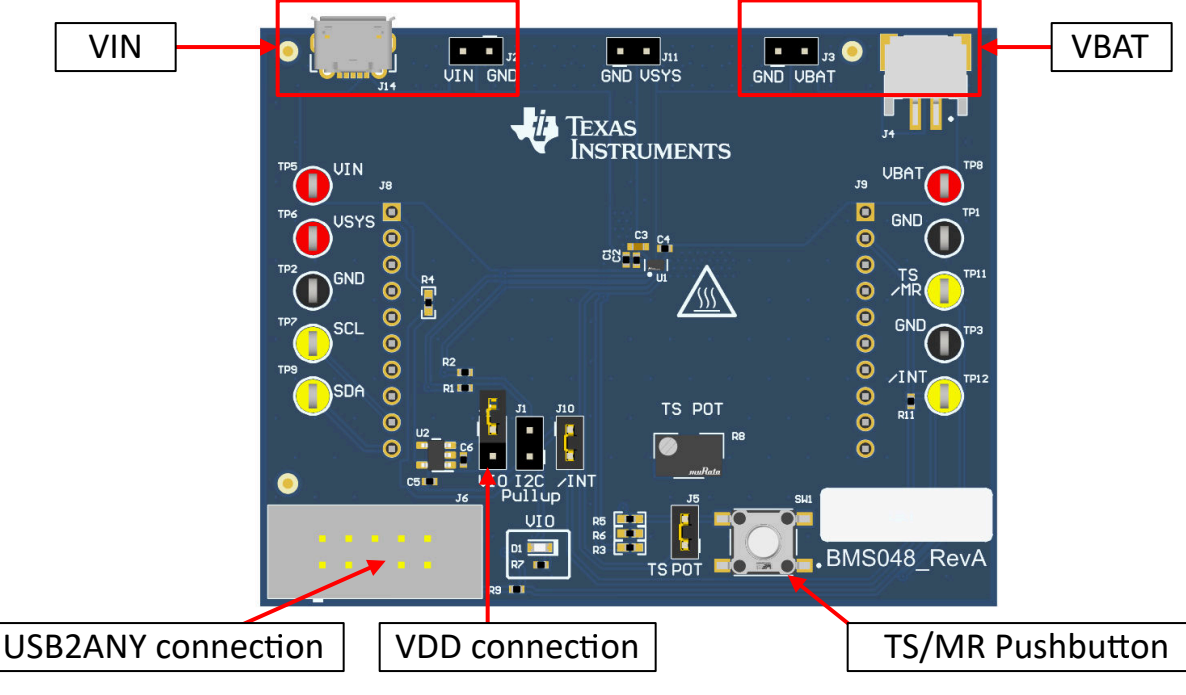

**Figure 4-1. BQ25180 EVM Connections**

To adjust the charge current or change other parameters, connect the USB2ANY to the EVM and then startup TI Charger GUI.

**FXAS** 

**STRUMENTS** 

<span id="page-6-0"></span>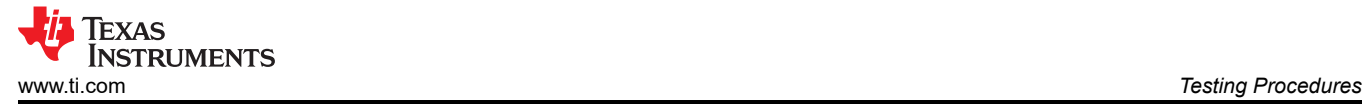

**Note**

If the supplies (VIN and VBAT) are turned off, you will need to restart the TI Charger GUI for correct <sup>2</sup>C transactions to be reflected in the TI Charger GUI

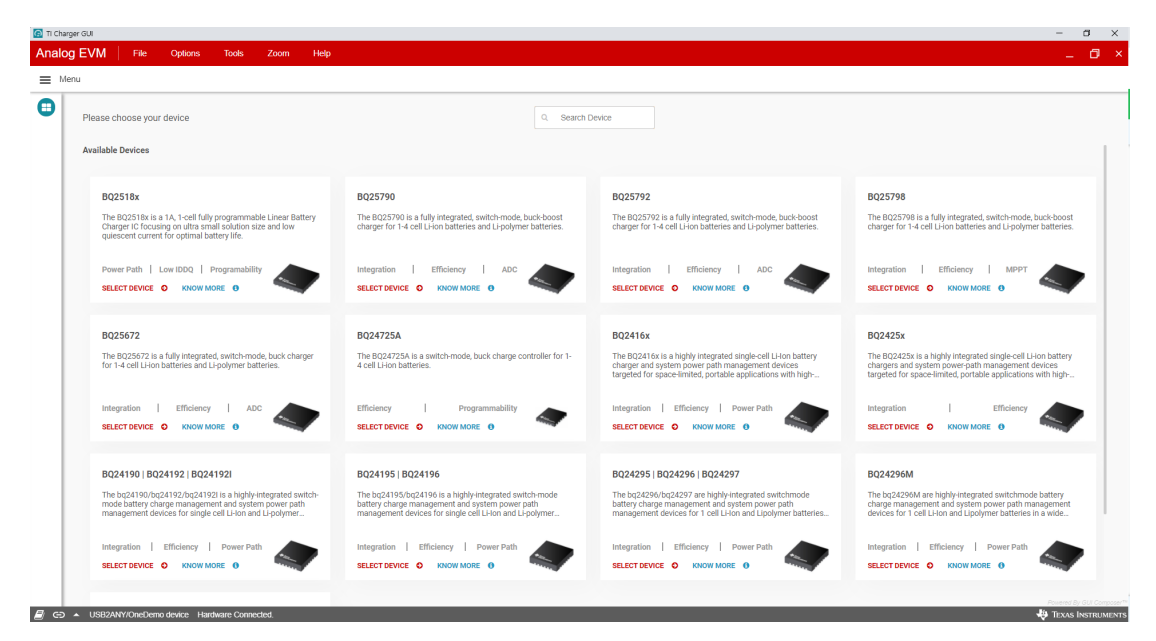

**Figure 4-2. TI Charger GUI Device Selection**

<span id="page-7-0"></span>Select the BQ2518X from the charger selection. Click *Quick Start* or *Register Map*.

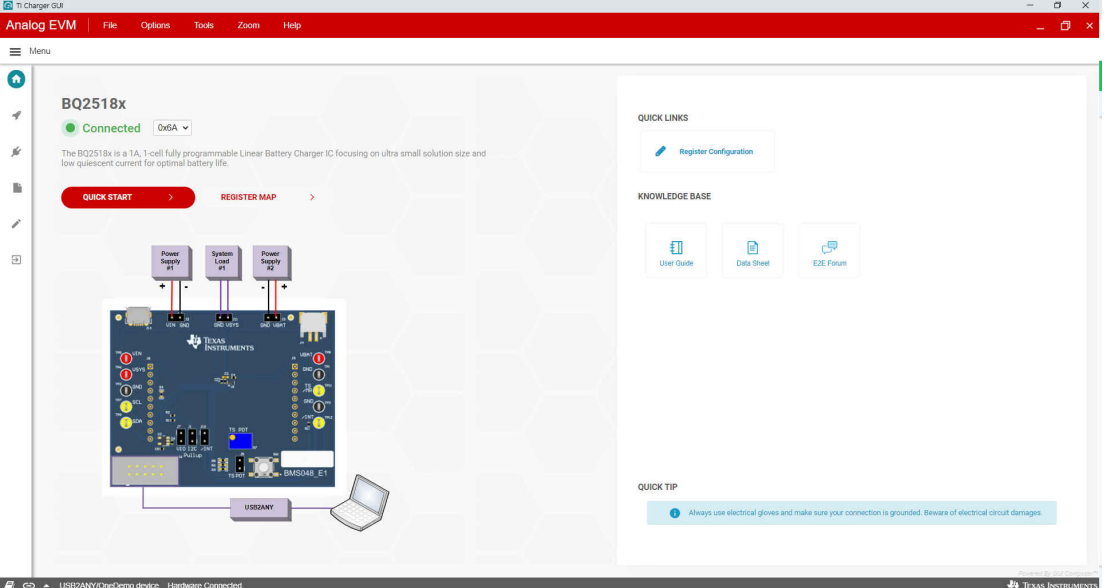

**Figure 4-3. BQ25180EVM Connected**

The Quick Start is shown in Figure 4-4

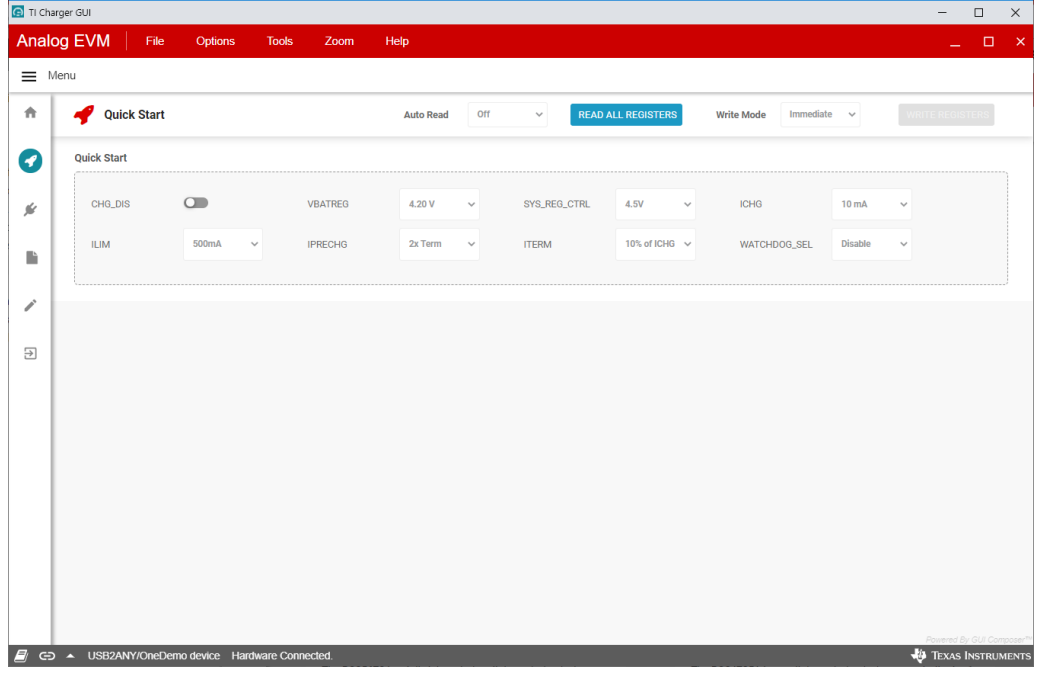

**Figure 4-4. Quick Start**

#### <span id="page-8-0"></span>The register map is shown in Figure 4-5.

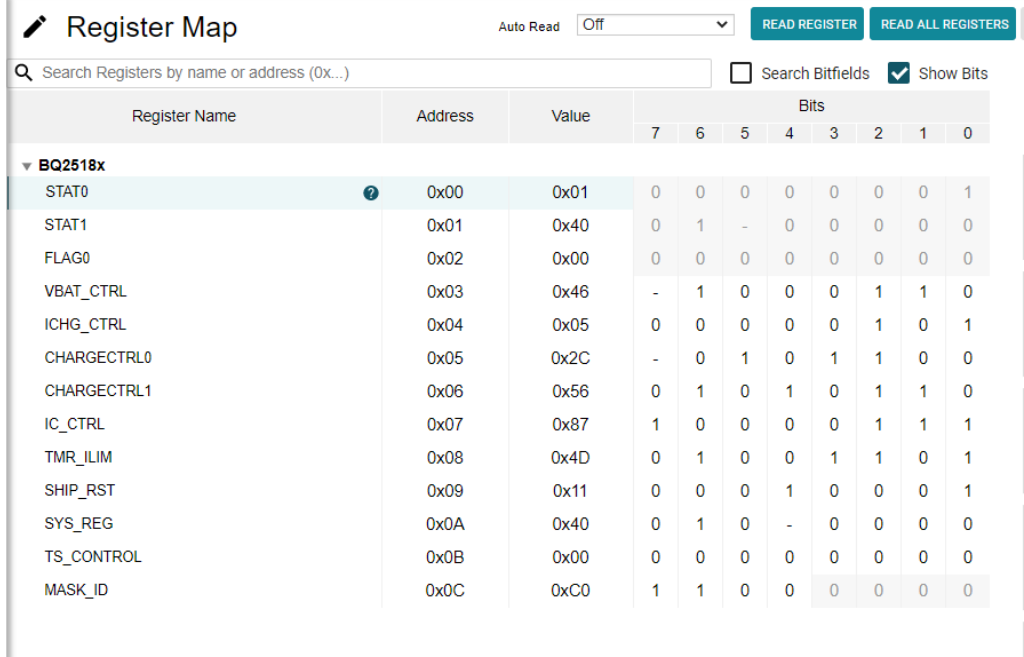

#### **Figure 4-5. Register Map**

#### **4.3 Ship Mode**

To go to Ship Mode, enable ship mode through an I<sup>2</sup>C transaction to set EN\_SHIP\_RST bits or the PB\_LPRESS\_ACTION bits as shown in Figure 4-6:

- EN\_RST\_SHIP = 2b01 (Enable shipmode with wake on button press or adapter insert)
- PB\_PRESS\_ACTION = 2b10 (Enable shipmode)

Enter ship mode by removing VIN if setting EN\_RST\_SHIP to 2b01. If setting PB\_LPRESS\_ACTION to 2b10 to enable shipmode, hold the TS/MR button for the configured t<sub>LPRESS</sub> then remove VIN.

You will know you are in Ship Mode as the voltage on the SYS (SC#2) will fall to 0 V.

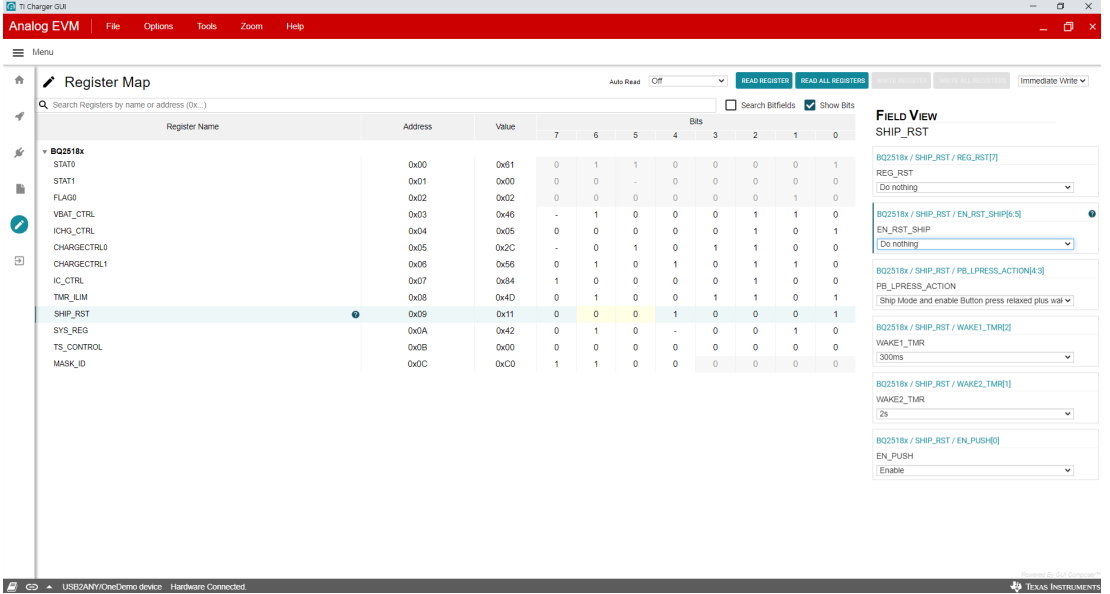

**Figure 4-6. SHIP\_RST Register**

## <span id="page-9-0"></span>**5 PCB Layouts**

Figure 5-1 through Figure 5-6 show the EVM PCB layout images.

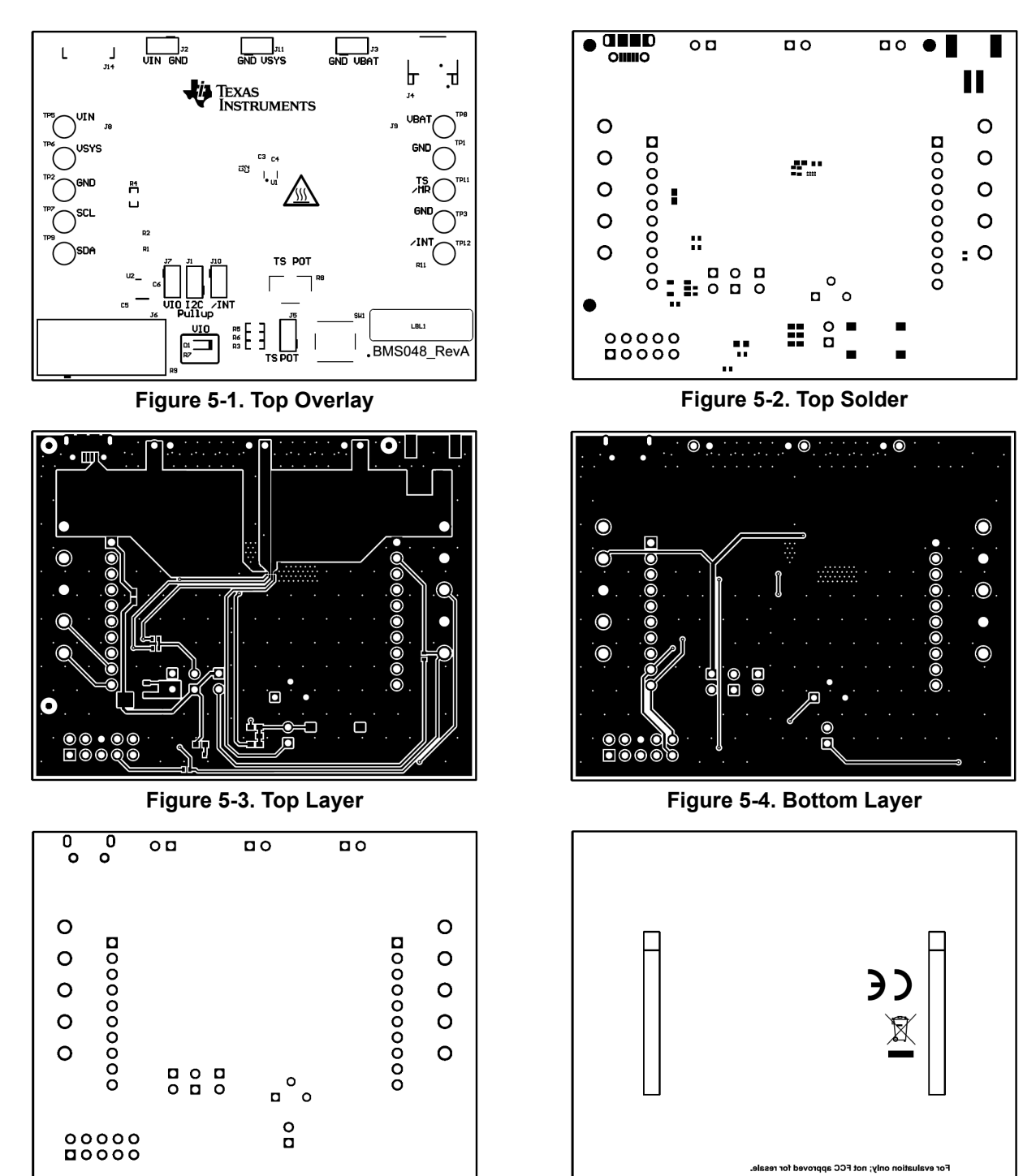

**Figure 5-5. Bottom Solder Figure 5-6. Bottom Overlay**

<span id="page-10-0"></span>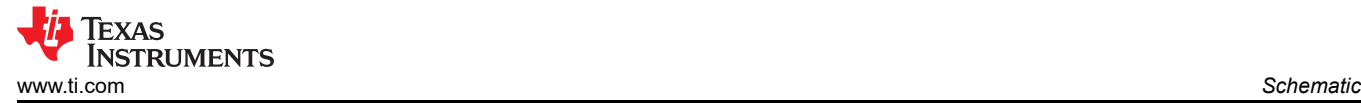

## **6 Schematic**

Figure 6-1 illustrates the EVM schematic.

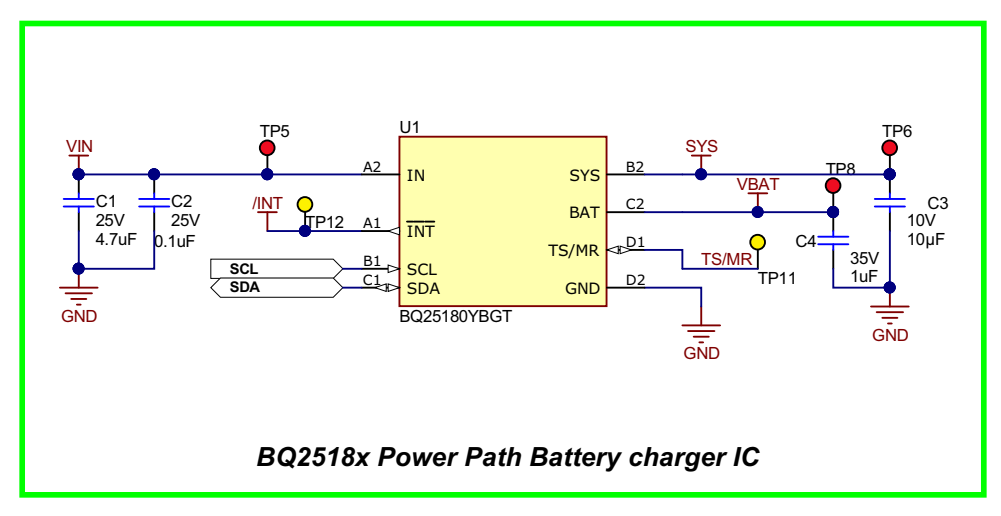

**Figure 6-1. BQ25180EVM Schematic**

<span id="page-11-0"></span>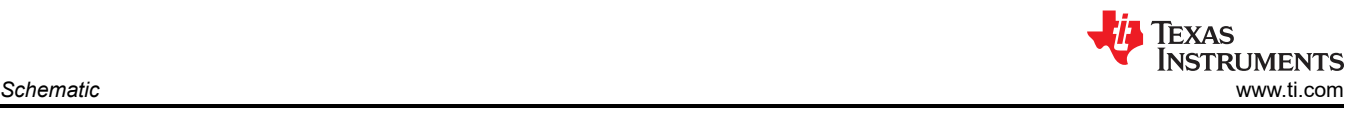

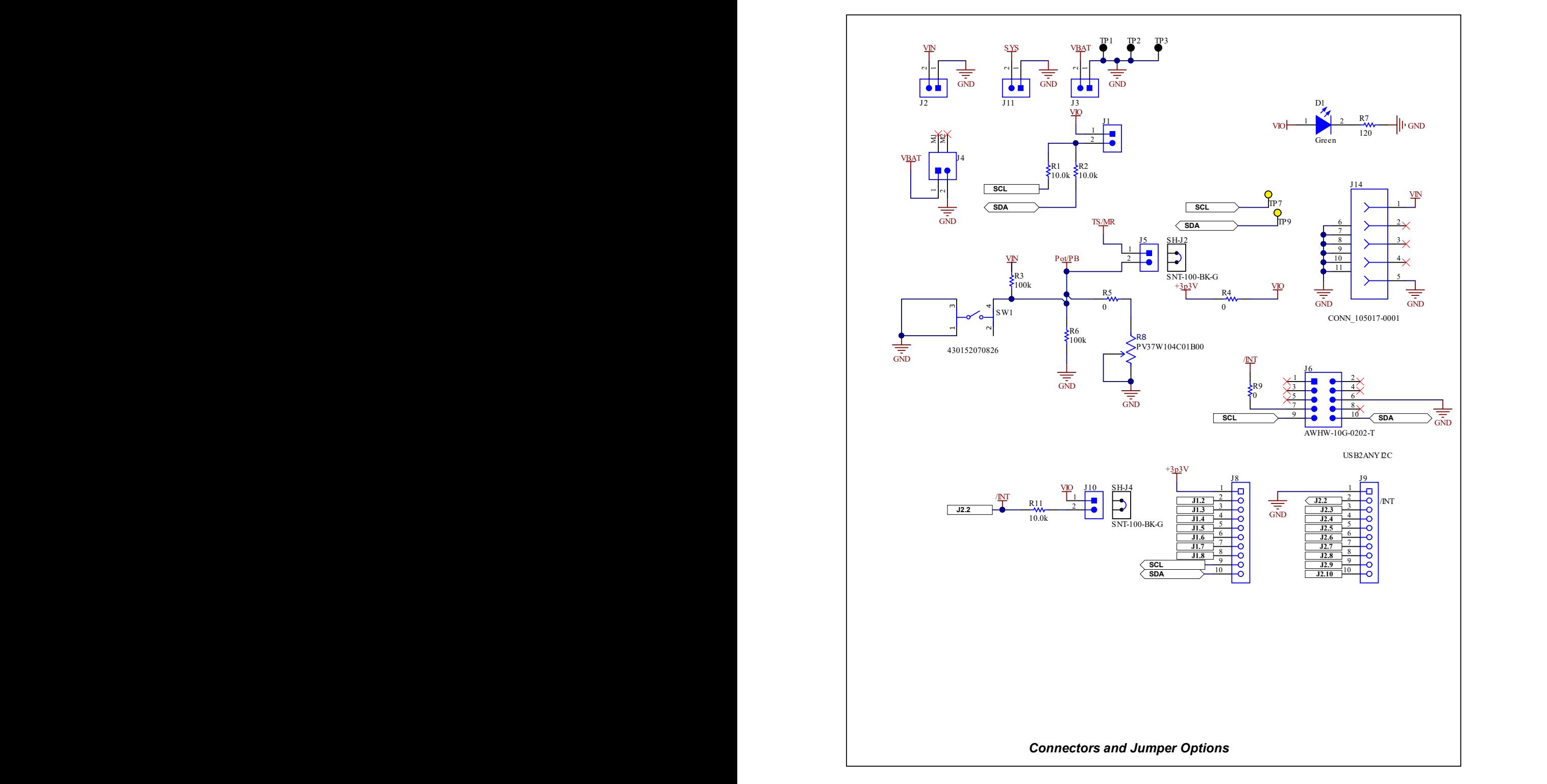

**Figure 6-2. BQ25180EVM Jumper Connectors**

Engineer: Gautham Ramachandran

<span id="page-12-0"></span>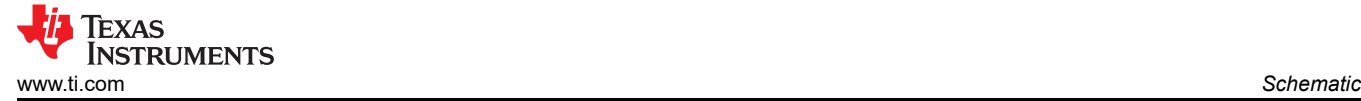

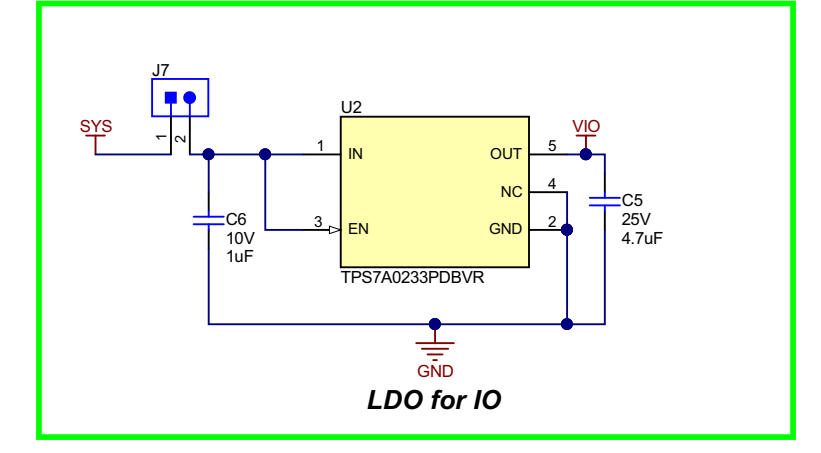

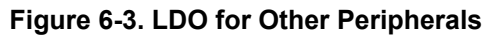

## **7 Bill of Materials**

Table 7-1 lists the EVM bill of materials (BOM).

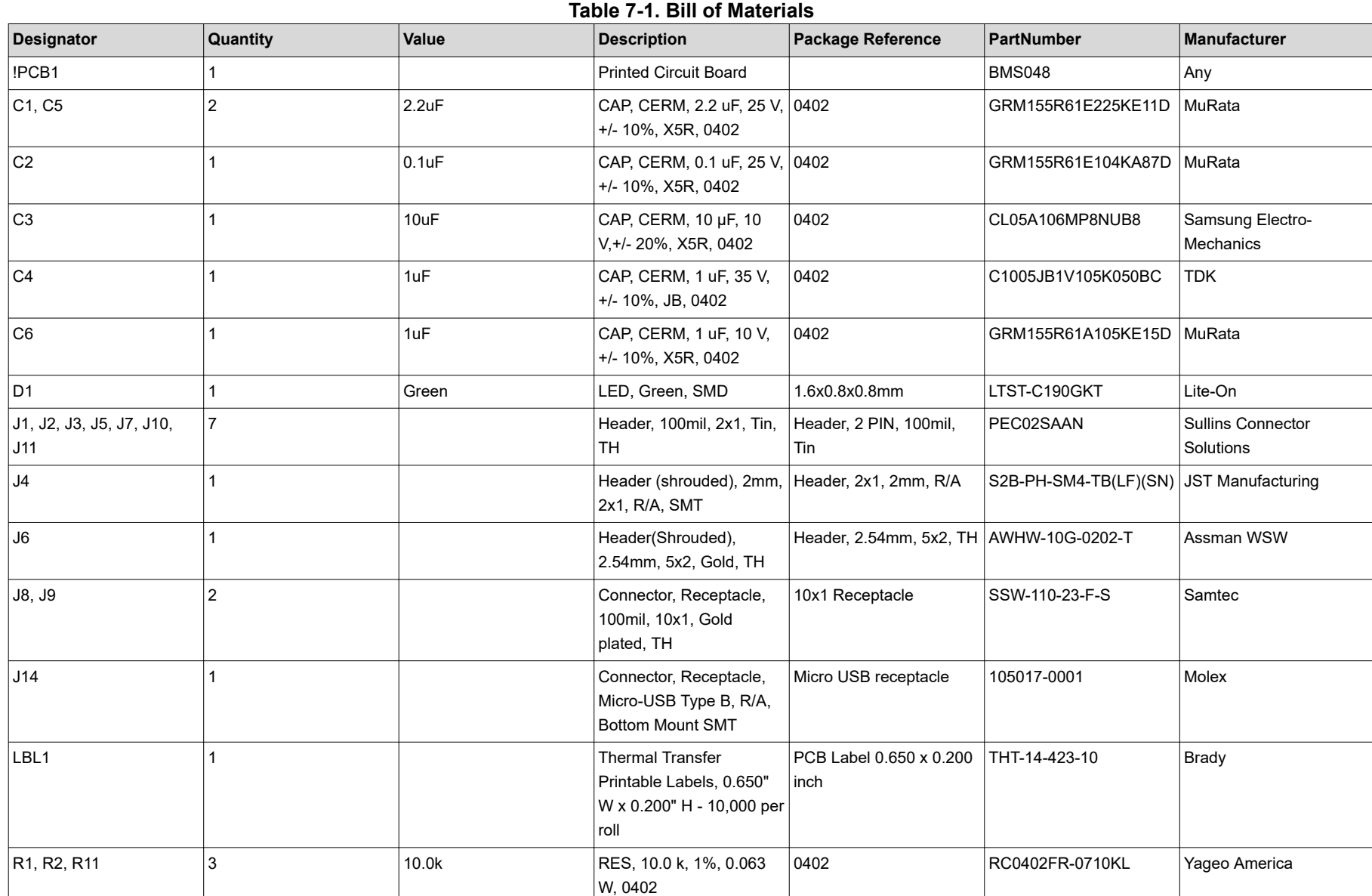

<span id="page-13-0"></span>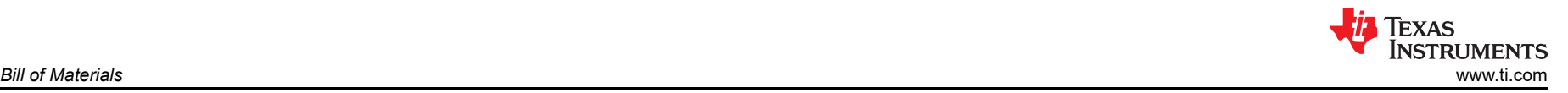

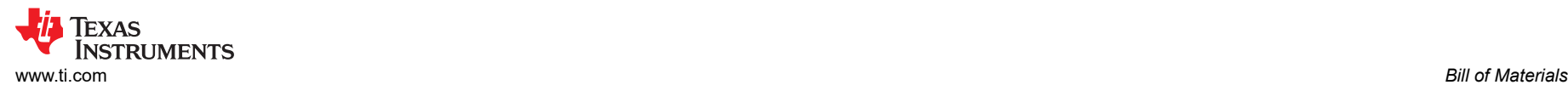

#### **Table 7-1. Bill of Materials (continued)**

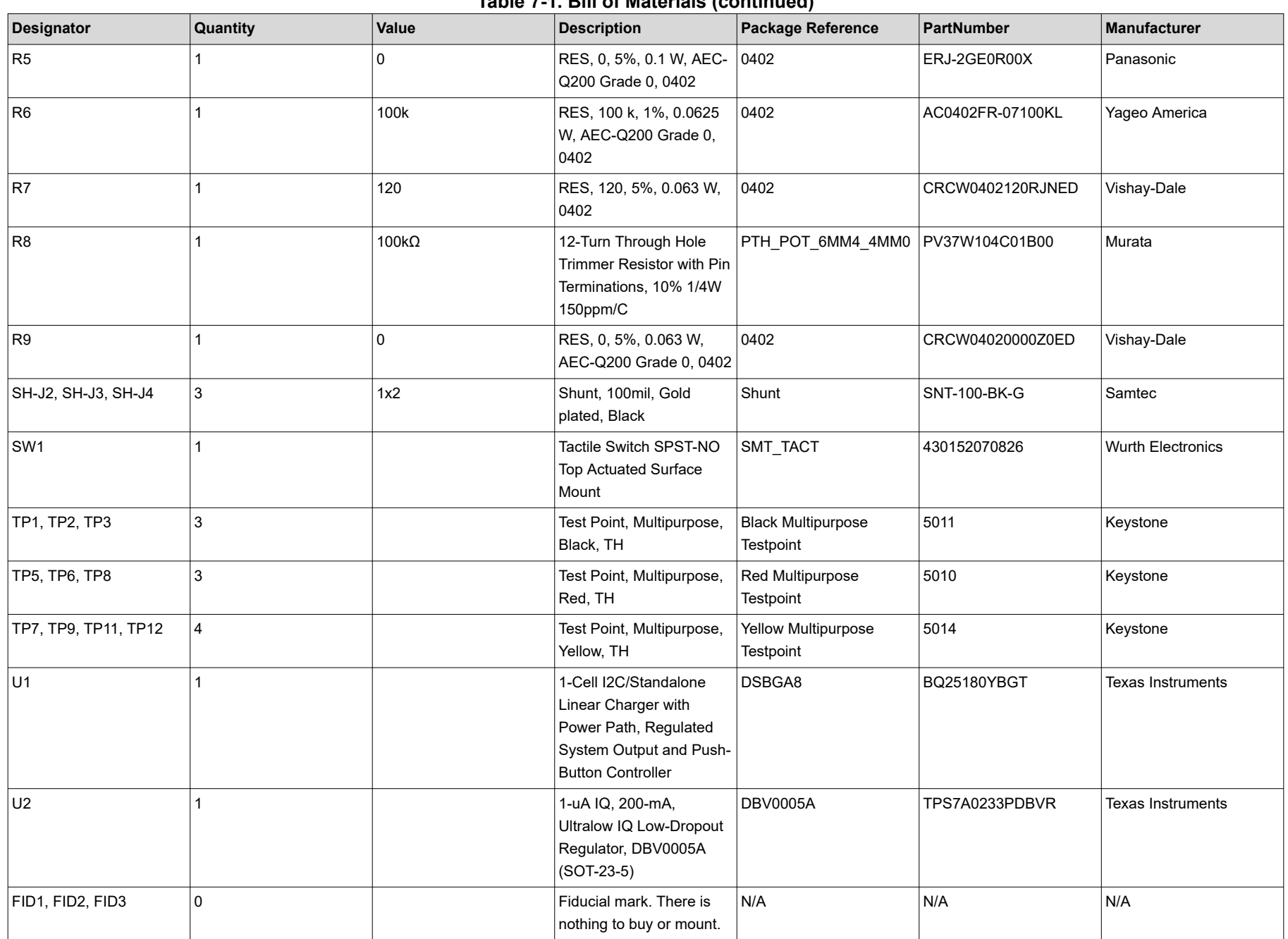

### **Table 7-1. Bill of Materials (continued)**

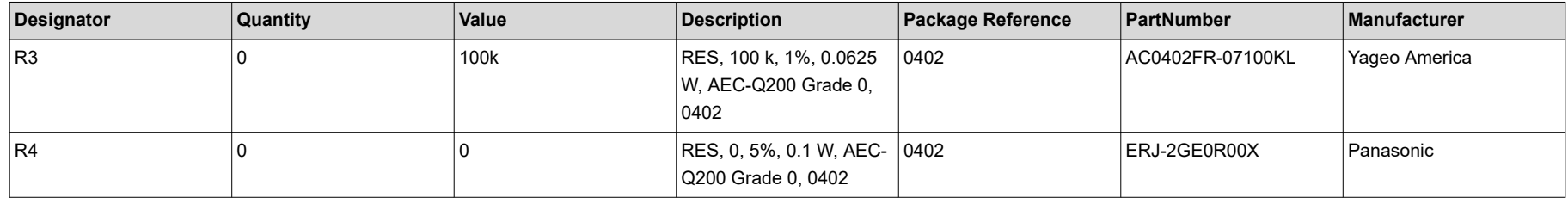

<span id="page-16-0"></span>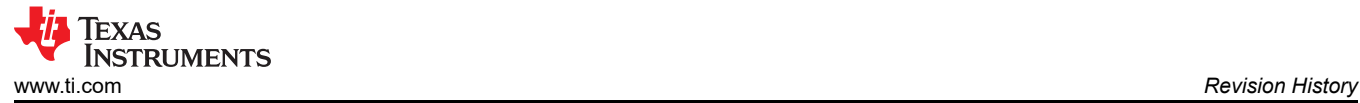

## **8 Revision History**

NOTE: Page numbers for previous revisions may differ from page numbers in the current version.

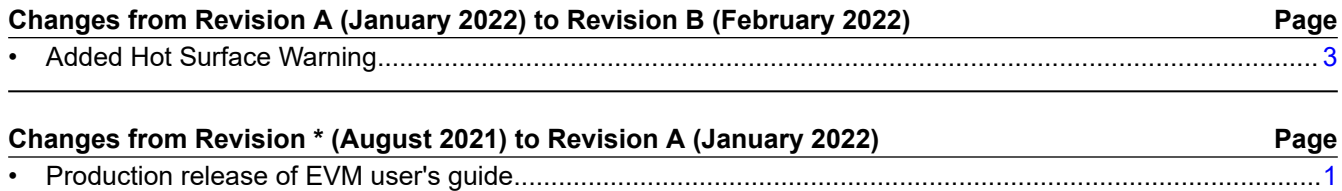

#### **IMPORTANT NOTICE AND DISCLAIMER**

TI PROVIDES TECHNICAL AND RELIABILITY DATA (INCLUDING DATA SHEETS), DESIGN RESOURCES (INCLUDING REFERENCE DESIGNS), APPLICATION OR OTHER DESIGN ADVICE, WEB TOOLS, SAFETY INFORMATION, AND OTHER RESOURCES "AS IS" AND WITH ALL FAULTS, AND DISCLAIMS ALL WARRANTIES, EXPRESS AND IMPLIED, INCLUDING WITHOUT LIMITATION ANY IMPLIED WARRANTIES OF MERCHANTABILITY, FITNESS FOR A PARTICULAR PURPOSE OR NON-INFRINGEMENT OF THIRD PARTY INTELLECTUAL PROPERTY RIGHTS.

These resources are intended for skilled developers designing with TI products. You are solely responsible for (1) selecting the appropriate TI products for your application, (2) designing, validating and testing your application, and (3) ensuring your application meets applicable standards, and any other safety, security, regulatory or other requirements.

These resources are subject to change without notice. TI grants you permission to use these resources only for development of an application that uses the TI products described in the resource. Other reproduction and display of these resources is prohibited. No license is granted to any other TI intellectual property right or to any third party intellectual property right. TI disclaims responsibility for, and you will fully indemnify TI and its representatives against, any claims, damages, costs, losses, and liabilities arising out of your use of these resources.

TI's products are provided subject to [TI's Terms of Sale](https://www.ti.com/legal/termsofsale.html) or other applicable terms available either on [ti.com](https://www.ti.com) or provided in conjunction with such TI products. TI's provision of these resources does not expand or otherwise alter TI's applicable warranties or warranty disclaimers for TI products.

TI objects to and rejects any additional or different terms you may have proposed.

Mailing Address: Texas Instruments, Post Office Box 655303, Dallas, Texas 75265 Copyright © 2022, Texas Instruments Incorporated